## **ENT Ari@ne :** Le Cahier multimédia

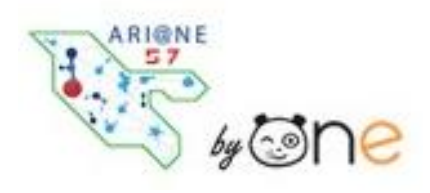

Cette application permet aux élèves (mais aussi aux professeurs) de créer des documents multimédias regroupant du **texte**, des **images**, des **vidéos** et du **son**.

Pour accéder à l'appli Cahier multimédia, cliquez sur l'icône correspondante dans la page « Mes applis ».

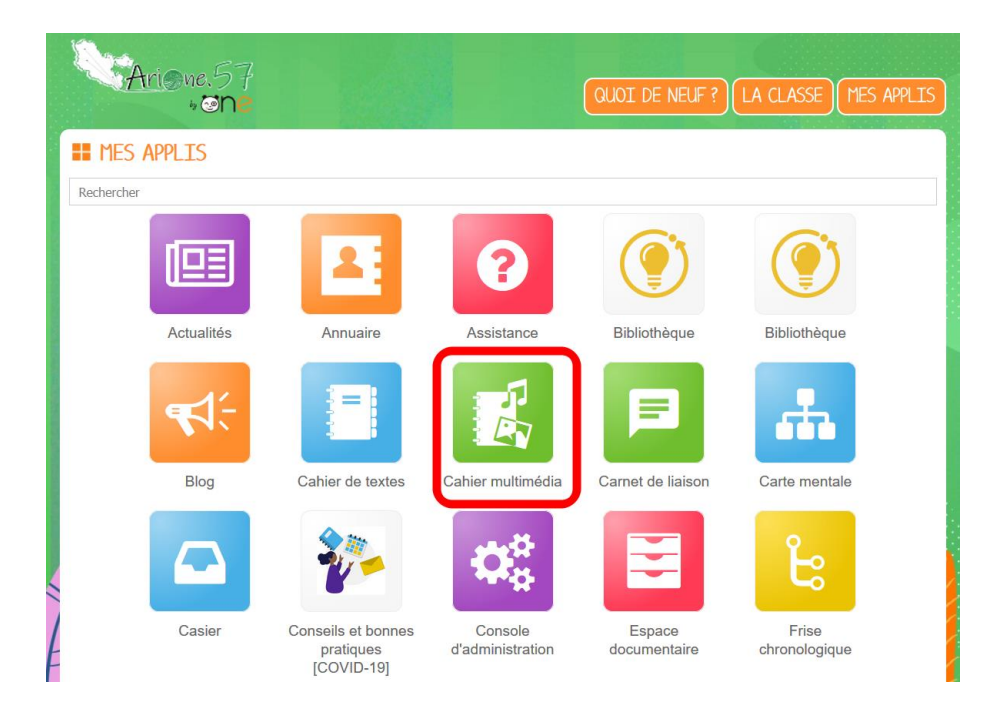

Dans le service Cahier multimédia, cliquez sur le bouton « Créer » en haut de la page.

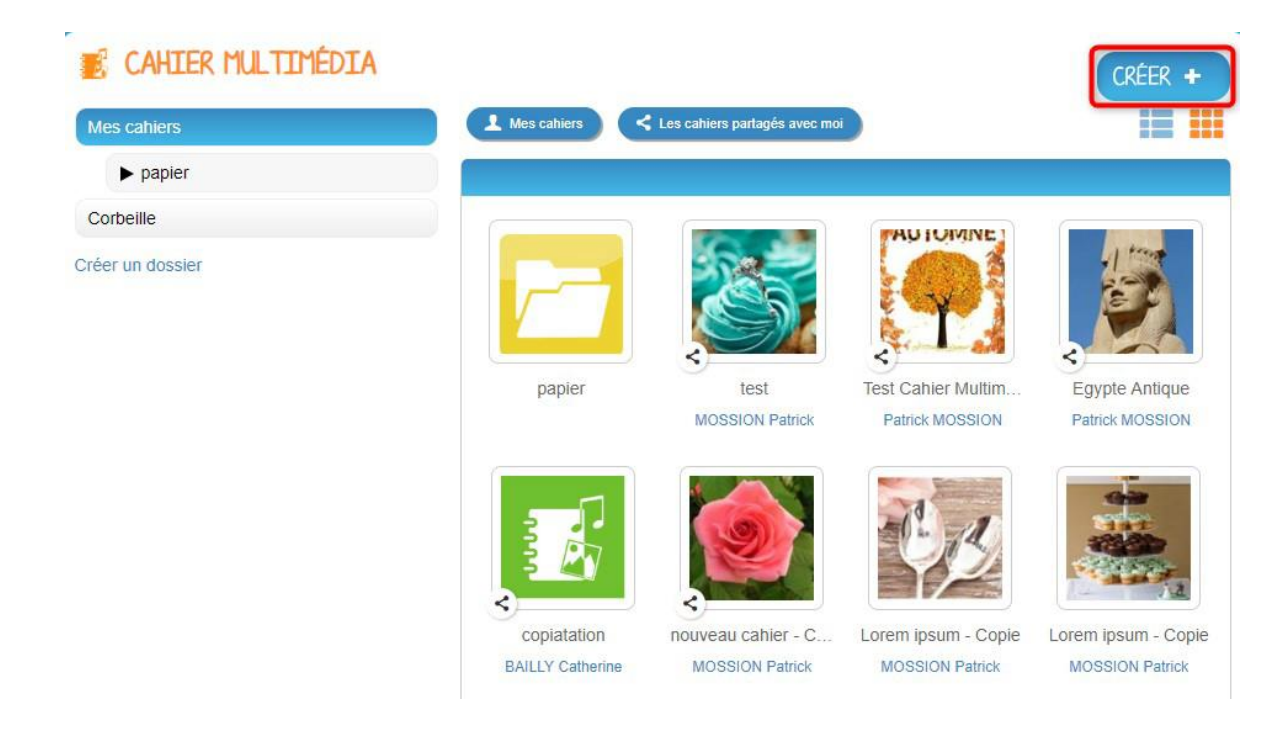

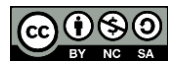

Vous accédez à l'interface de création du cahier.

01. Indiquez le « titre » de votre cahier.

02. Vous pouvez renseigner un sous-titre.

03. Ajoutez une vignette d'illustration du cahier (qui apparaît en miniature sur la page d'accueil et comme couverture du cahier) en cliquant sur « Changer l'image ». Si vous ne modifiez pas l'image, c'est la vignette par défaut qui s'affichera.

04. Choisissez une couleur de couverture.

05. Cliquez sur « Enregistrer ».

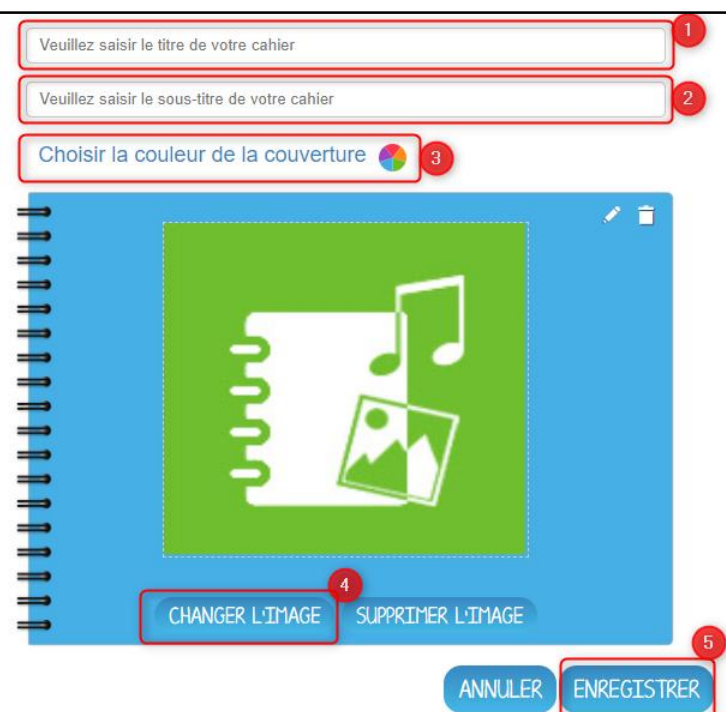

Vous pouvez ajouter les contenus suivants dans vos cahiers :

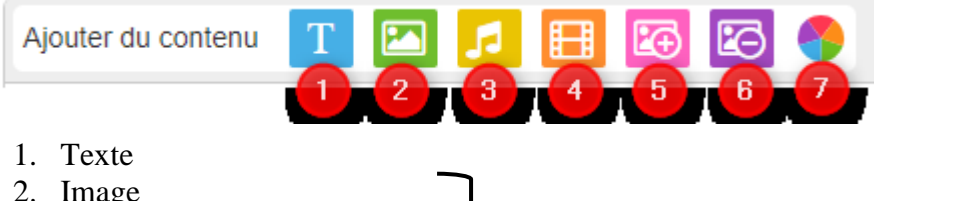

- 2. Image
- 
- 3. Son / enregistrement audio Plus d'information sur le site [TICE57](https://sites.ac-nancy-metz.fr/tice57/)
- 4. Vidéo / contenu multimédia 5. Ajouter une image de fond
- 6. Supprimer une image de fond
- 7. Modifier la couleur du fond

Pour visualiser votre Cahier multimédia, cliquez sur « Afficher ». N'oubliez pas d'enregistrer vos travaux avant de quitter la page en cliquant sur « Enregistrer ».

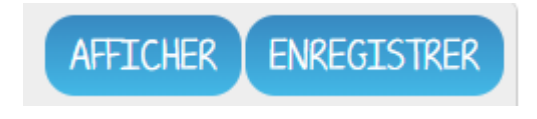

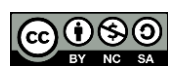

Équipe des Formateurs aux Usages du Numérique 57 2 Votre cahier est désormais créé mais n'est pas encore visible. Pour le partager avec d'autres utilisateurs :

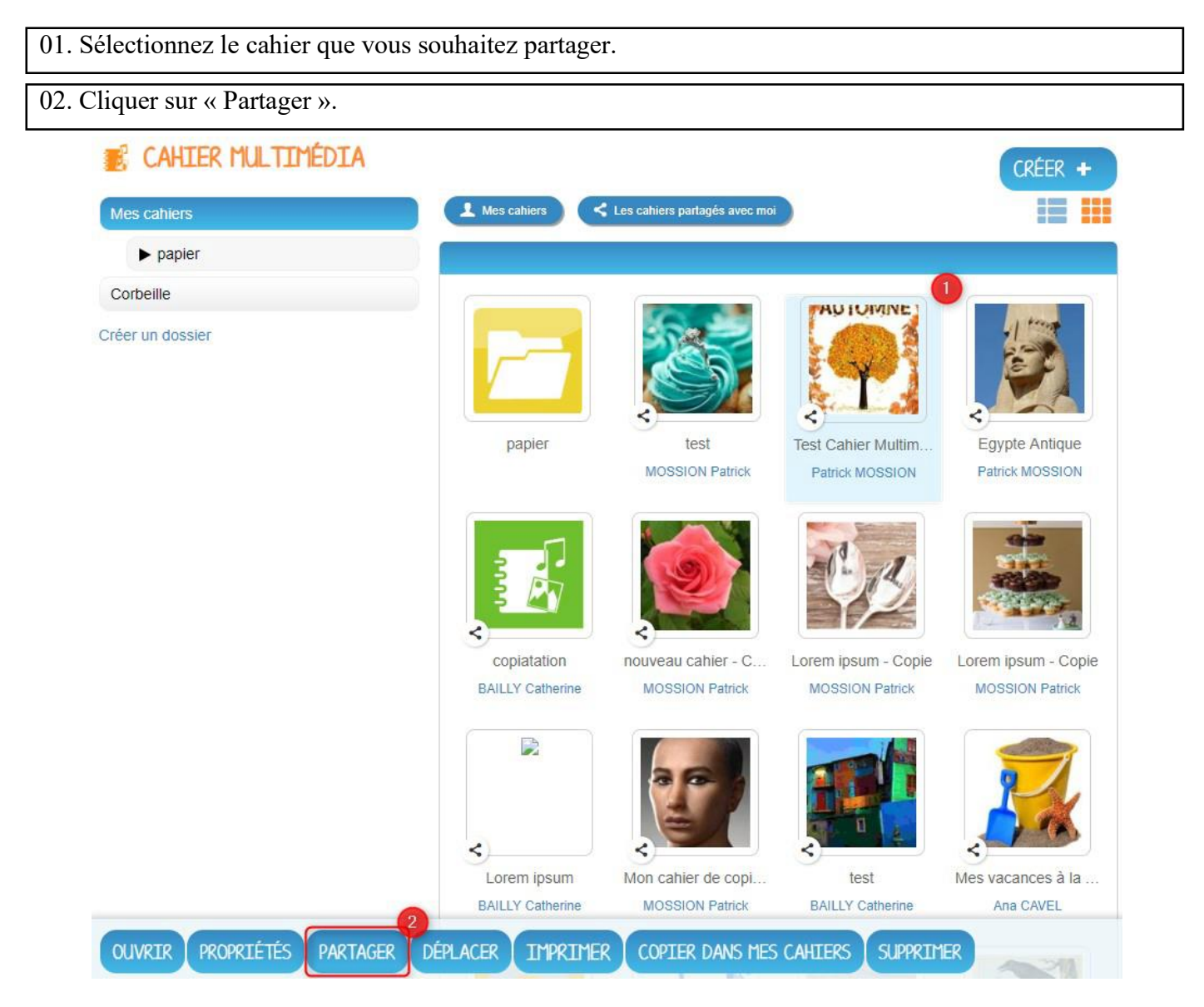

## 03. Recherchez alors les utilisateurs.

04. Cochez les cases correspondant aux droits que vous souhaitez leur attribuer.

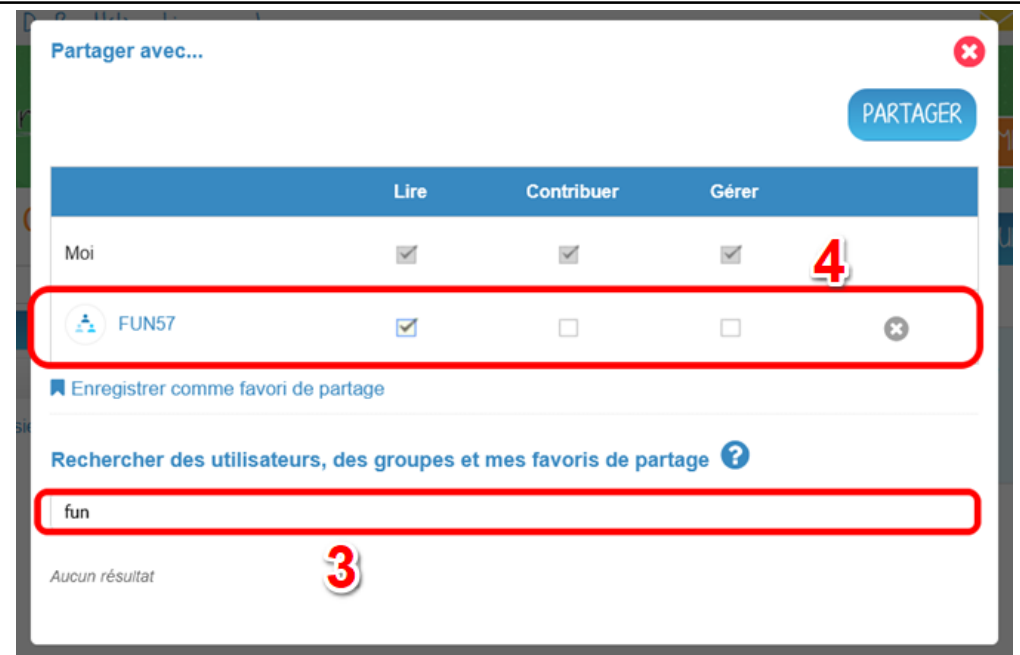

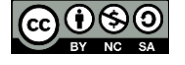

Il vous est possible d'imprimer votre cahier multimédia. Vous pouvez le faire depuis la page d'accueil de l'application Cahier multimédia en sélectionnant le cahier que vous voulez imprimer (1) puis en cliquant sur « Imprimer » (2).

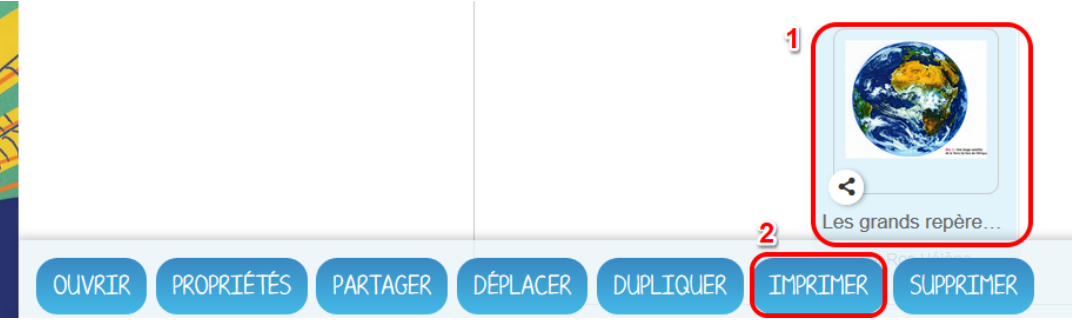

Vous pouvez également ouvrir le cahier multimédia souhaité, cliquer sur le « + » (1) puis cliquer sur « Imprimer » (2).

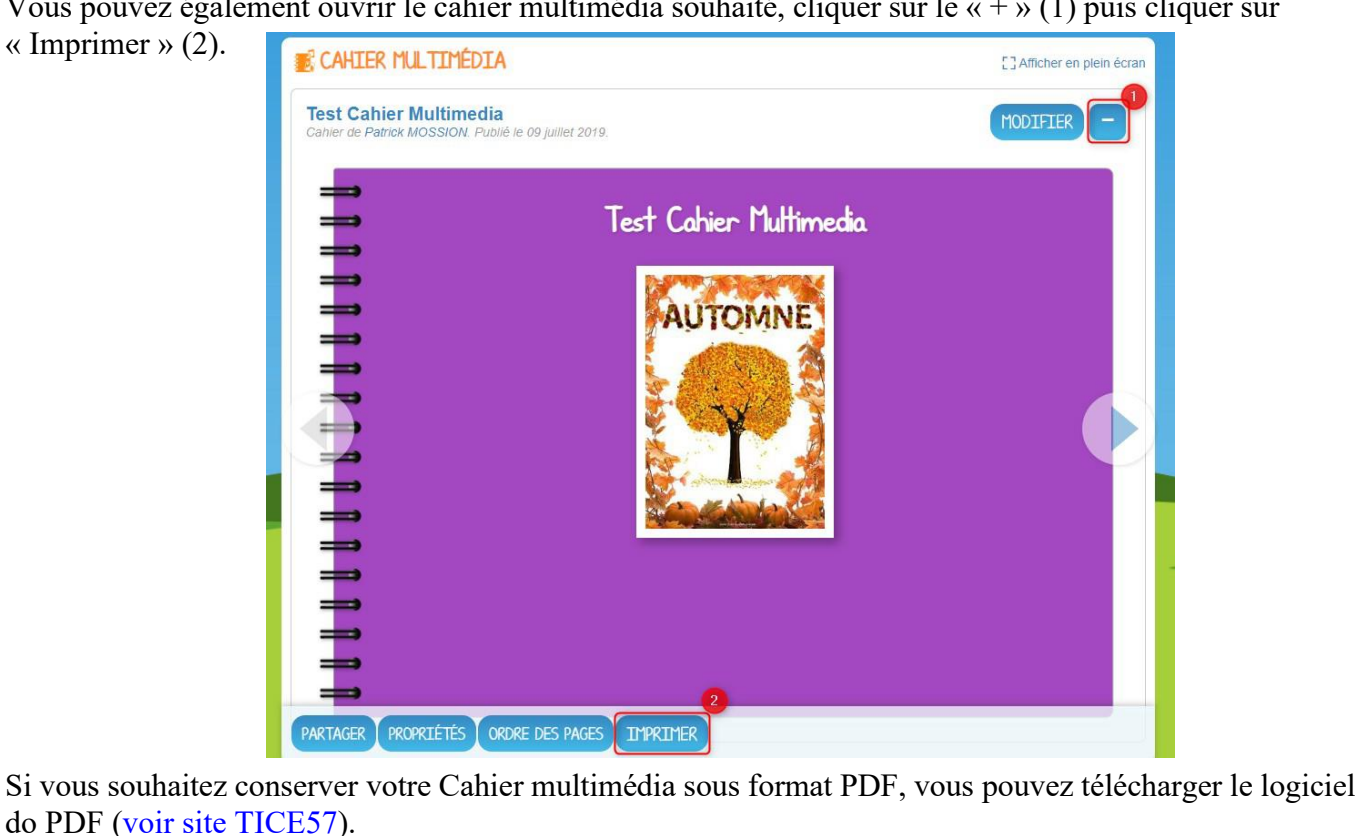

Ce logiciel s'utilise comme une imprimante virtuelle qu'il suffit de choisir à l'impression d'un document pour générer le fichier PDF.

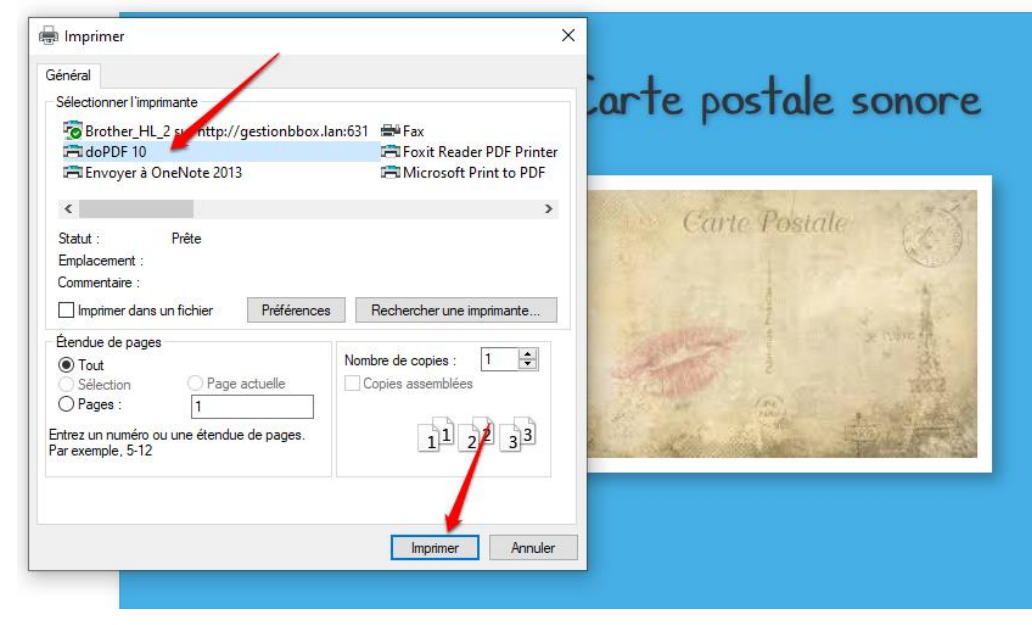

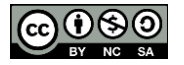